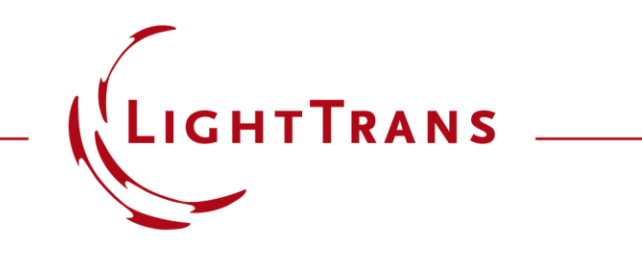

### **Working with the Property Browser**

#### **Abstract**

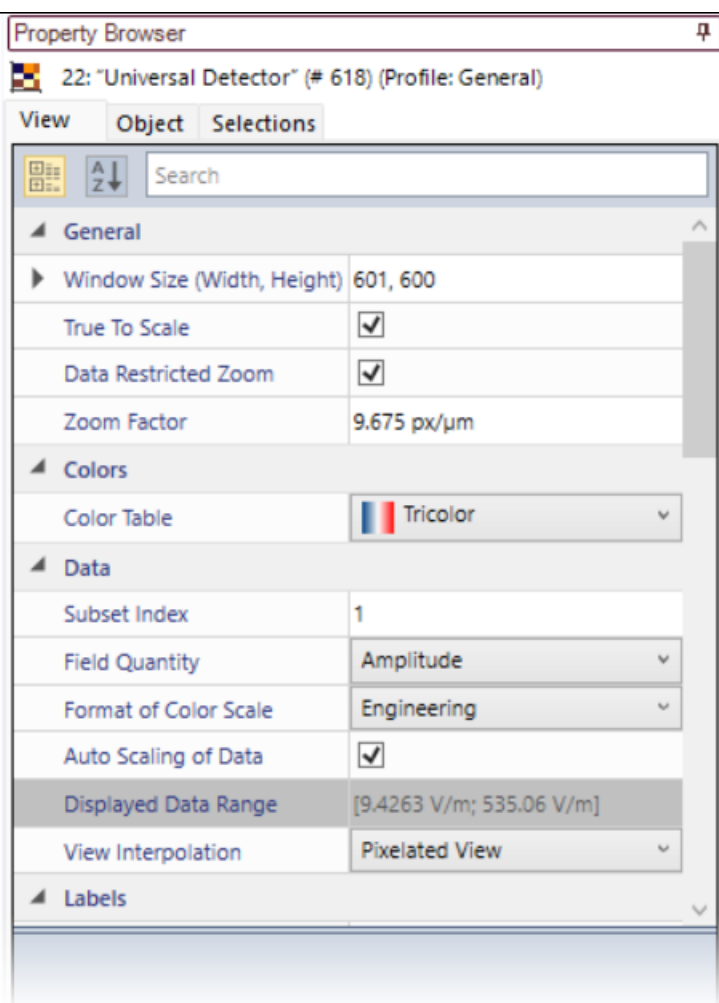

When investigating any kind of result, a quick and easy access to all necessary information is key. For this purpose, VirtualLab Fusion uses the Property Browser to relay a complete summary of physical and numerical information about any selected object directly to the user.

### **Where to find the Property Browser?**

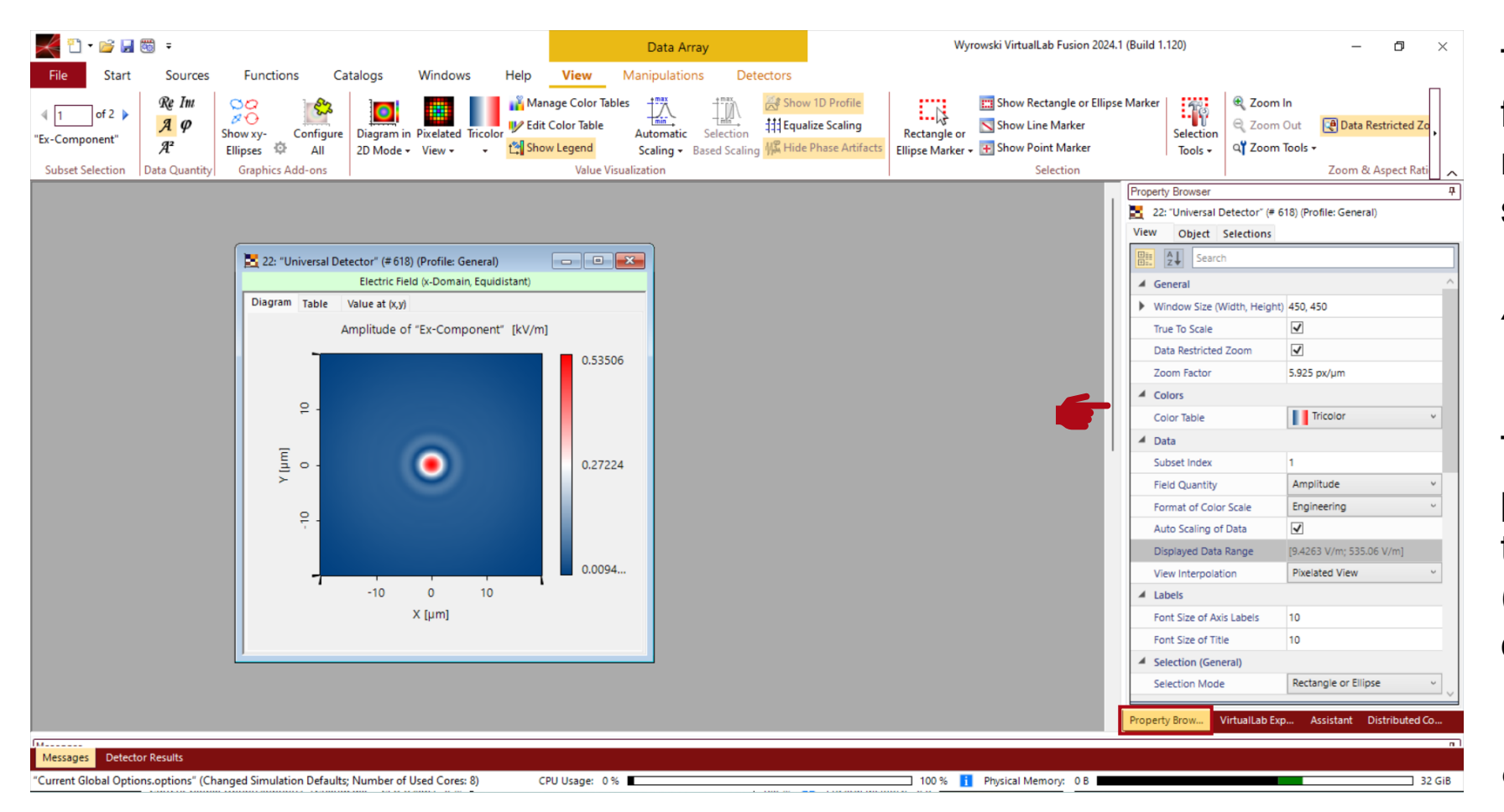

The *Property Browser* can be found at the right side of the main window. It shares the same panel with the *VirtualLab Explorer*, the *Assistant* and *Distributed Computing*.

The displayed options and properties are dependent on the type of active\* document (e.g., data array, optical setup etc.).

*\*The active document is the last document the user have clicked on.*

### **Property Browser for Optical Setups – General Tab**

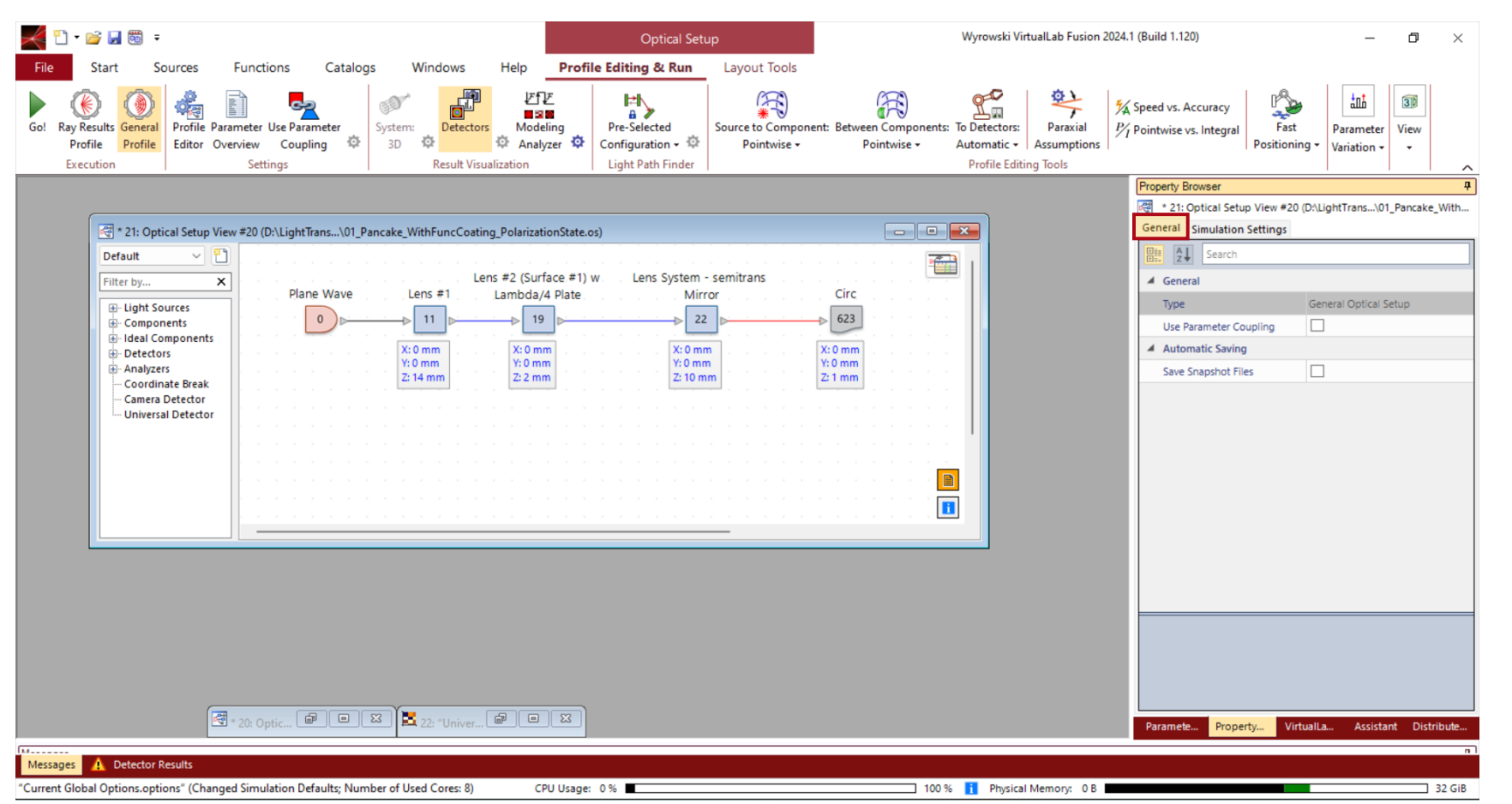

When an *Optical Setup* is the active document, the *Property Browser* contains two subsections, *General* and *Simulation Settings*.

In the *General* section, users can activate or de-activate the *Parameter Coupling* as well as the automatic save function.

## **Property Browser for Optical Setups – Simulation Settings**

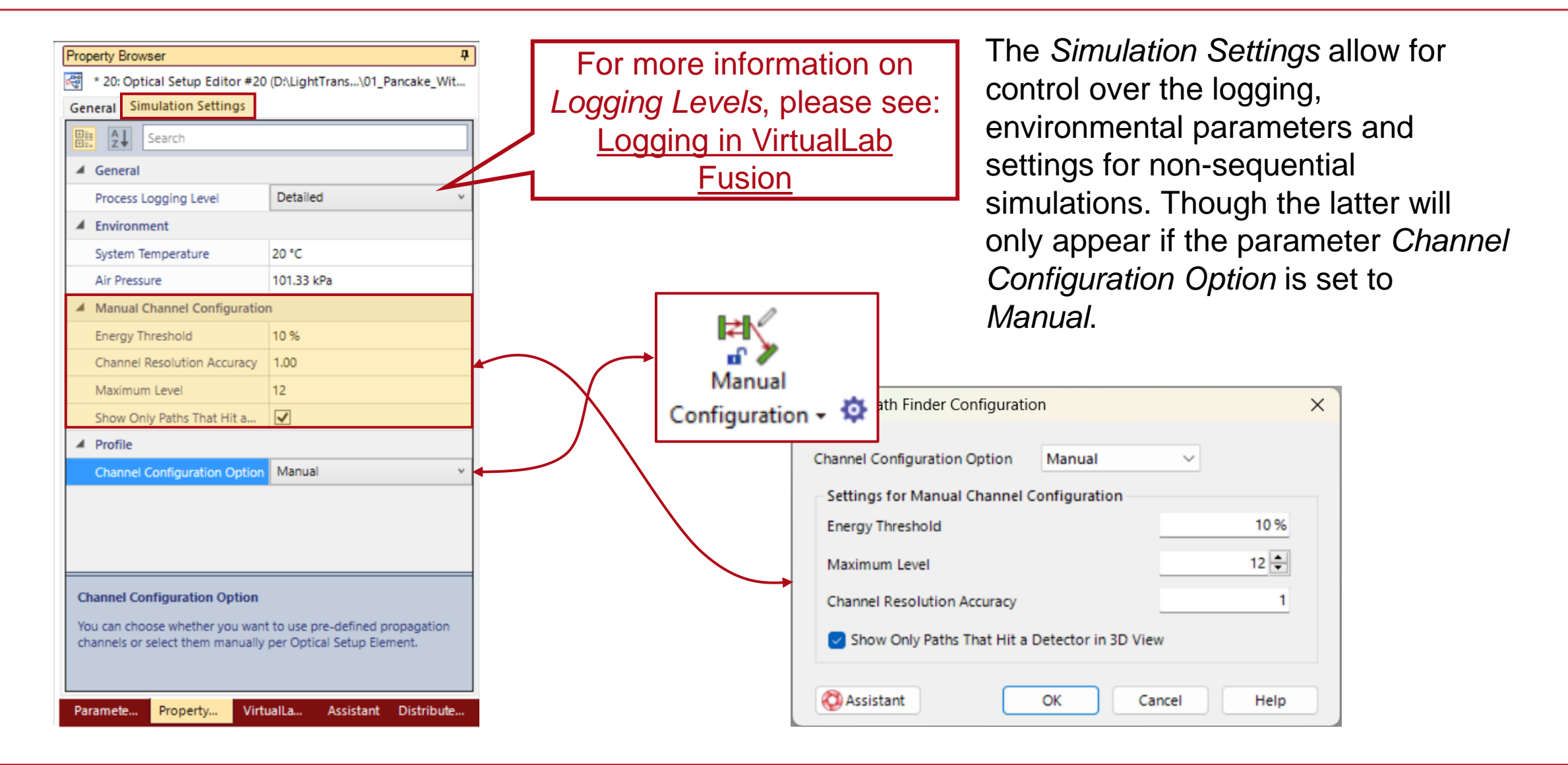

# **Alphabetical Order & Search Function**

For better navigation, VirtualLab Fusion offers an alphabetically order function and a search function.

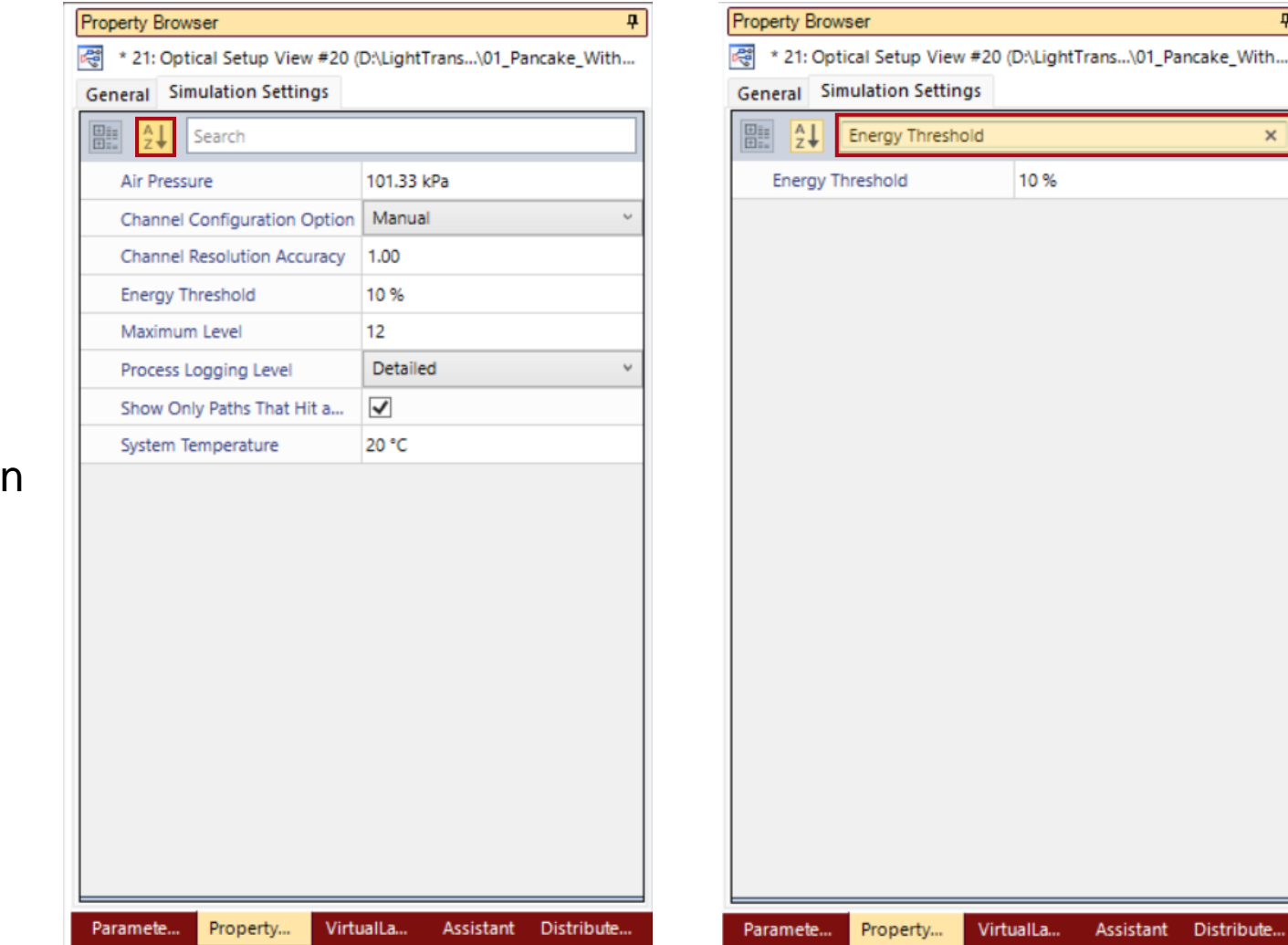

4

Assistant Distribute...

### **Property Browser for Data Arrays**

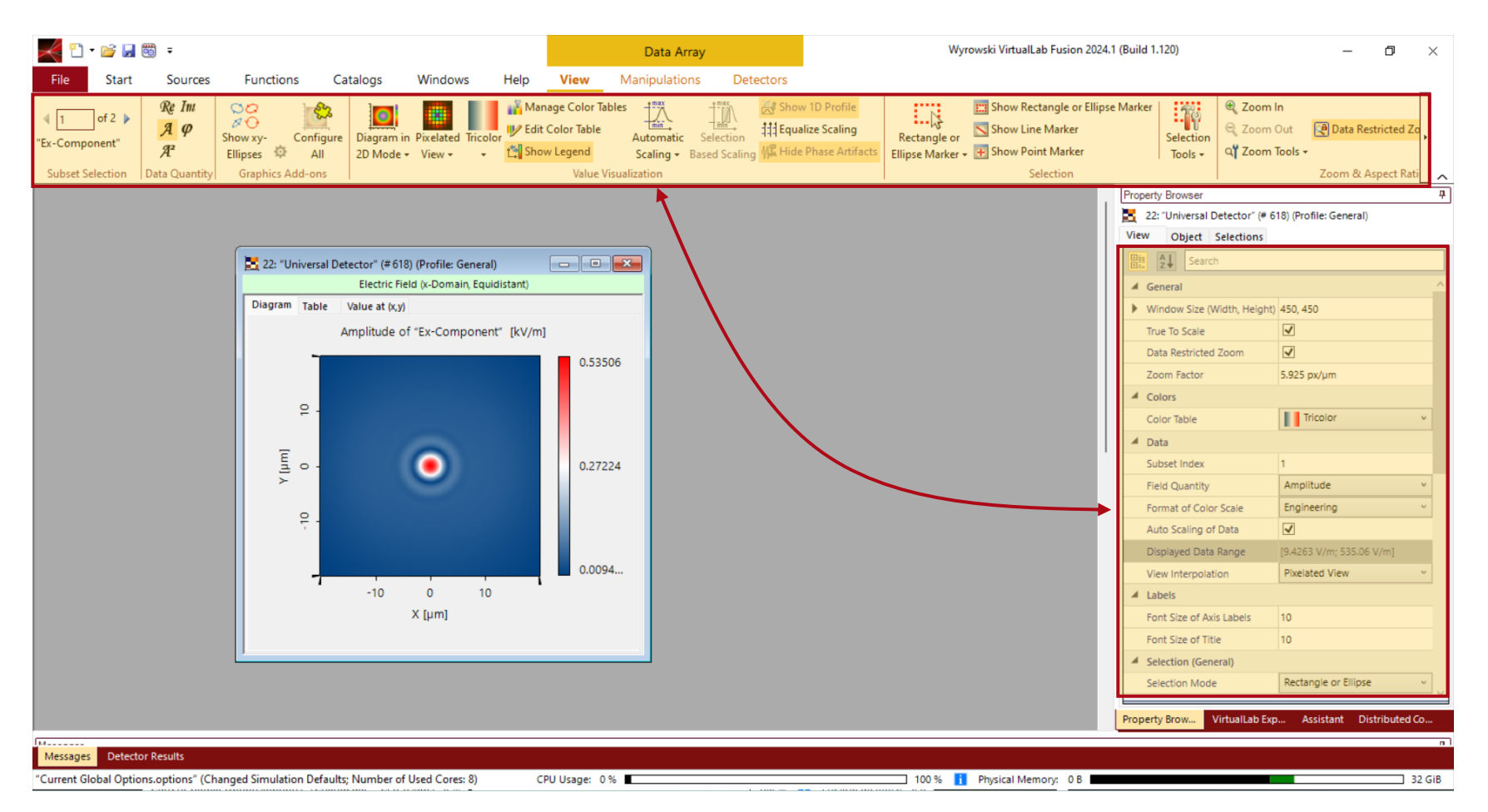

When an *Optical Setup* is the active document, the *Property Browser* contains two subsections, *General* and *Simulation Settings*.

In the *General* section, users can activate or de-activate the *Parameter Coupling* as well as the automatic save function.

## **Window Size**

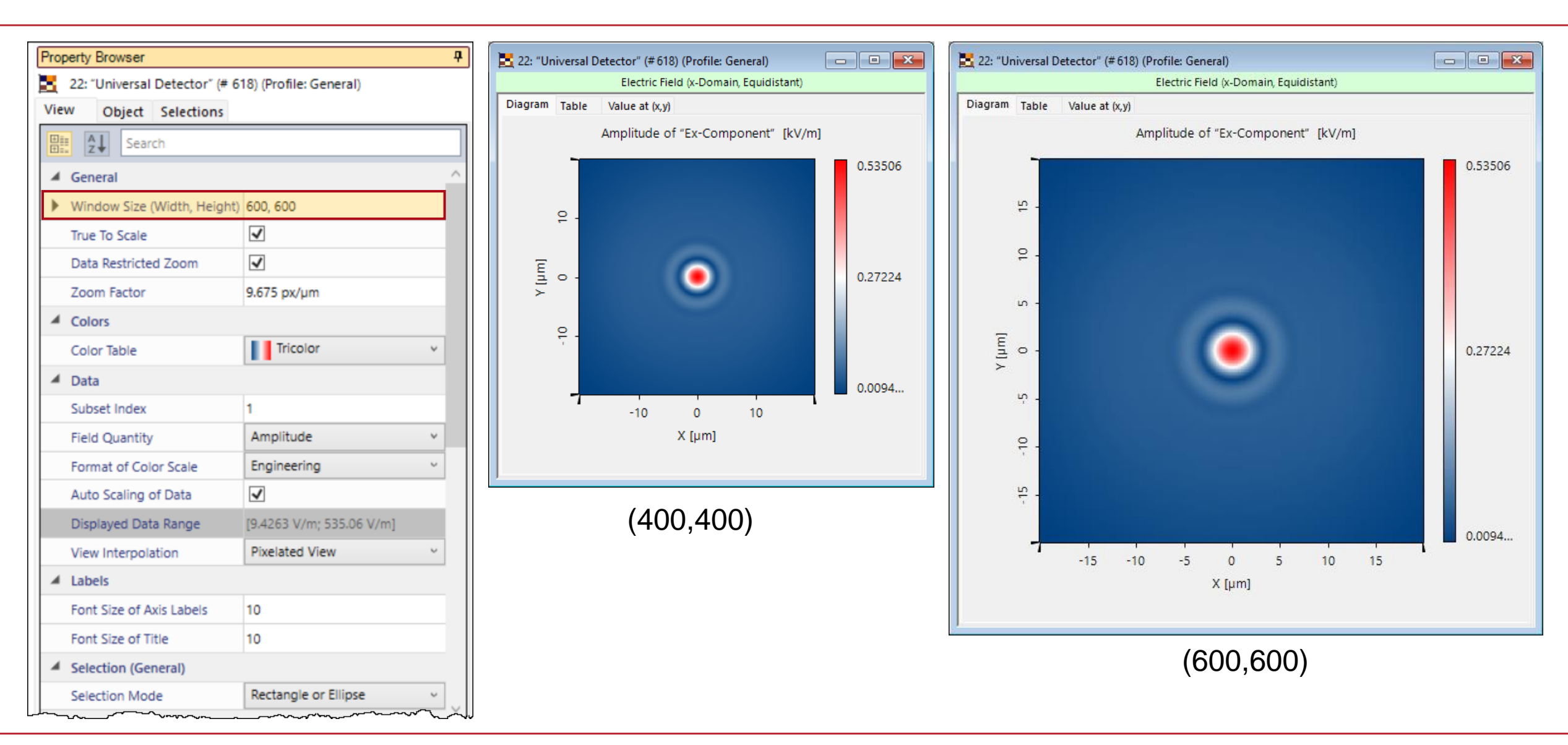

#### **Label Size**

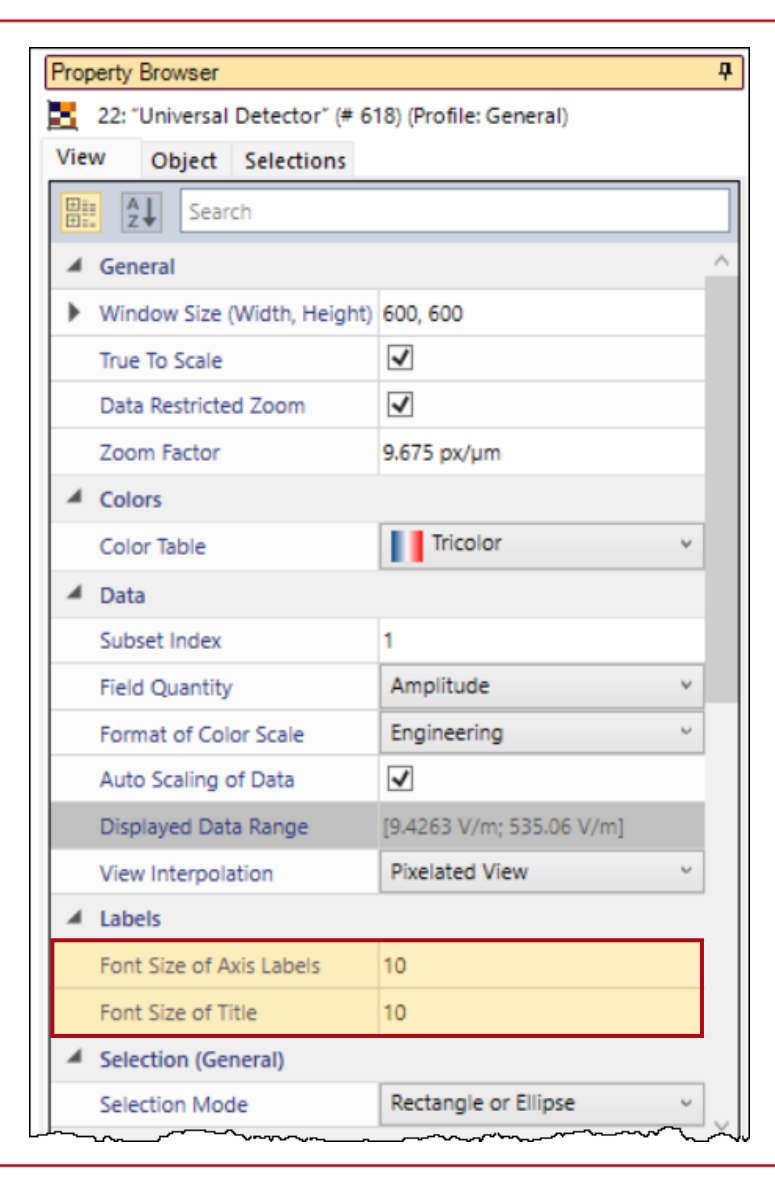

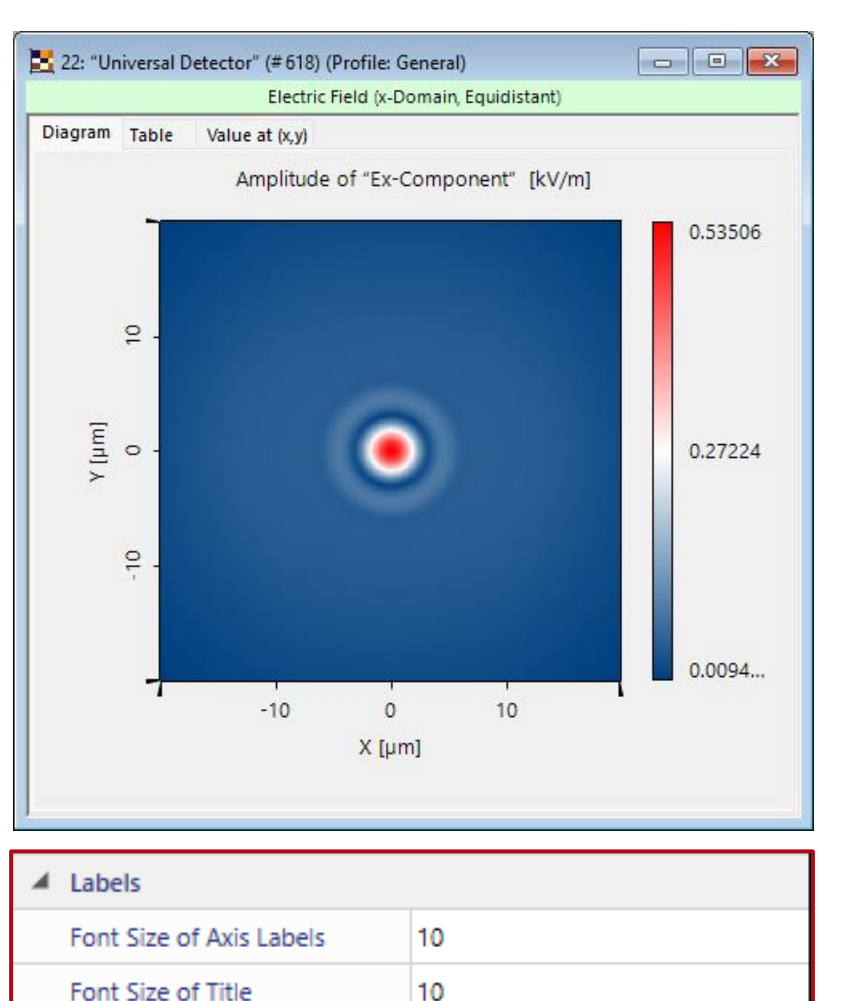

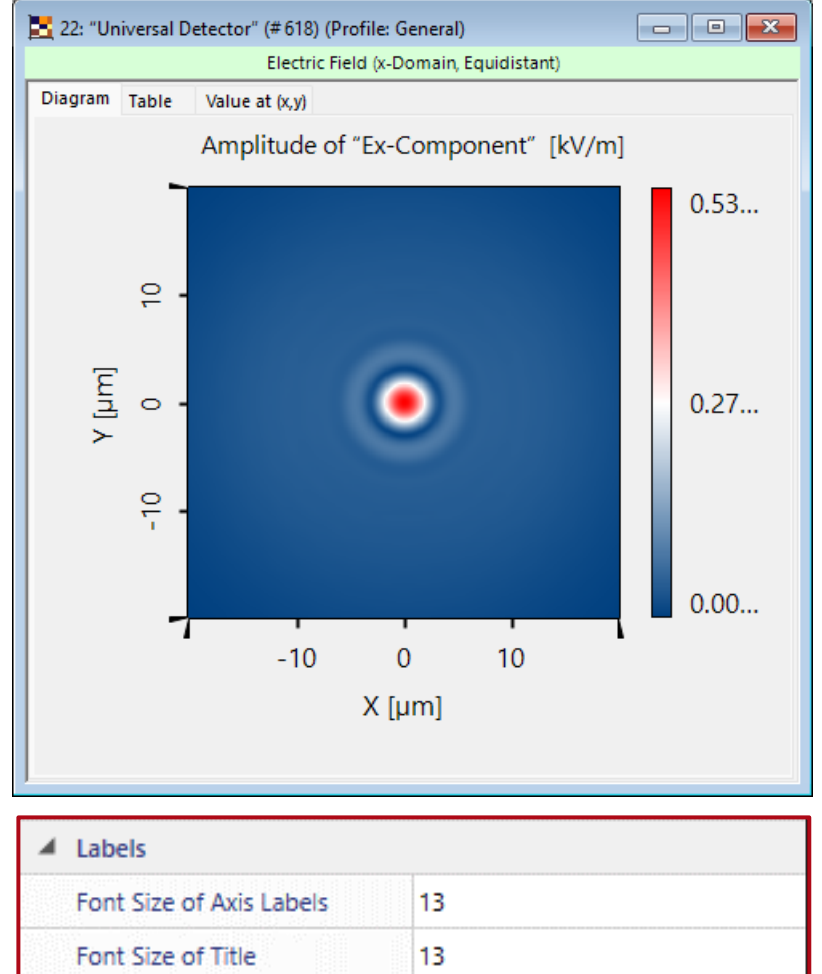

# **Axis Descriptions**

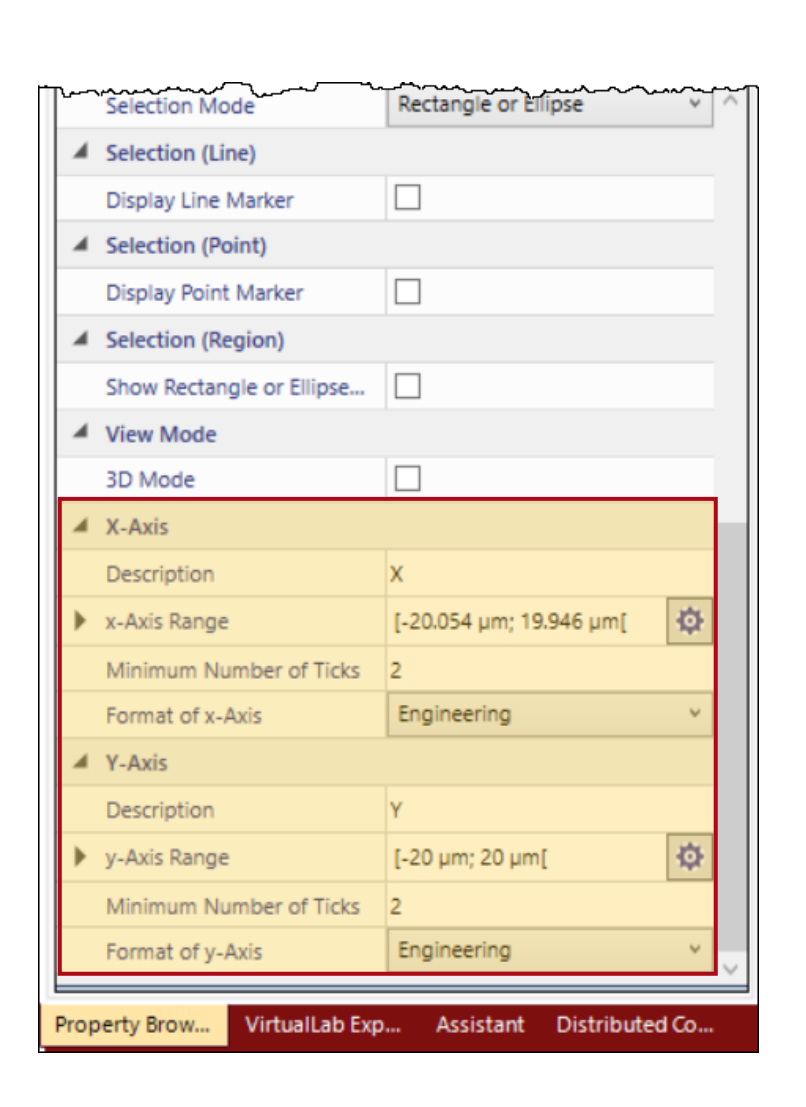

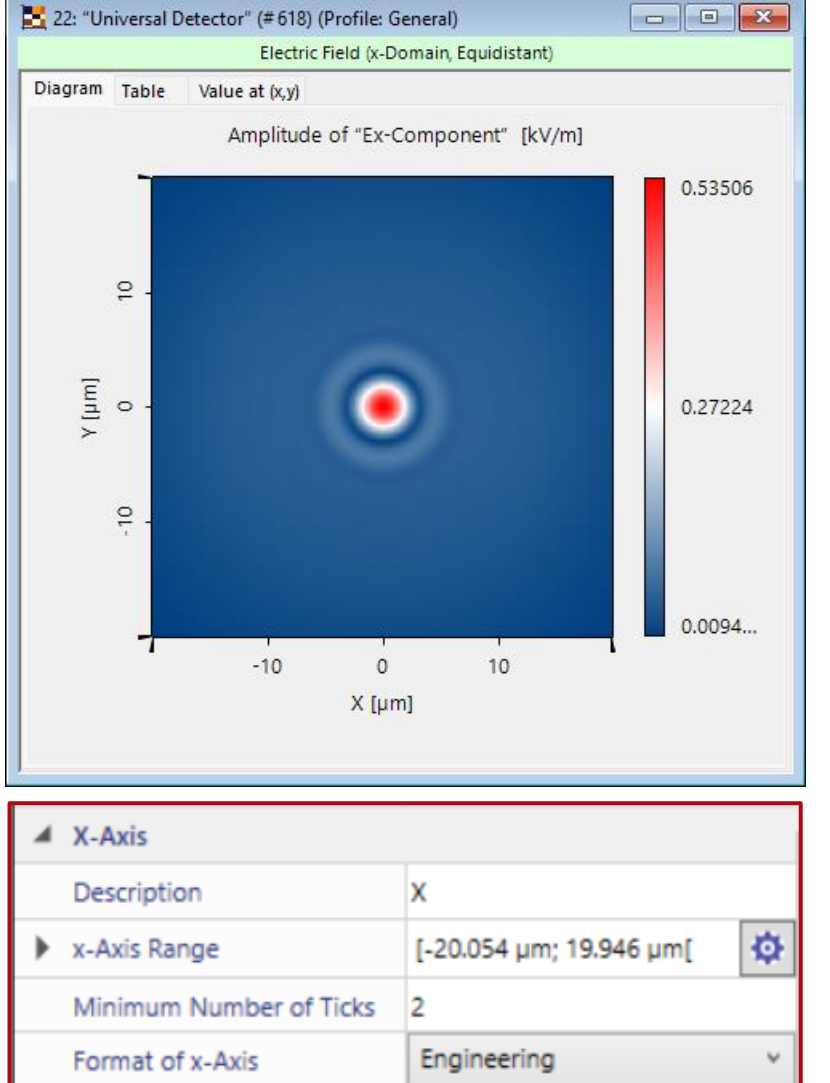

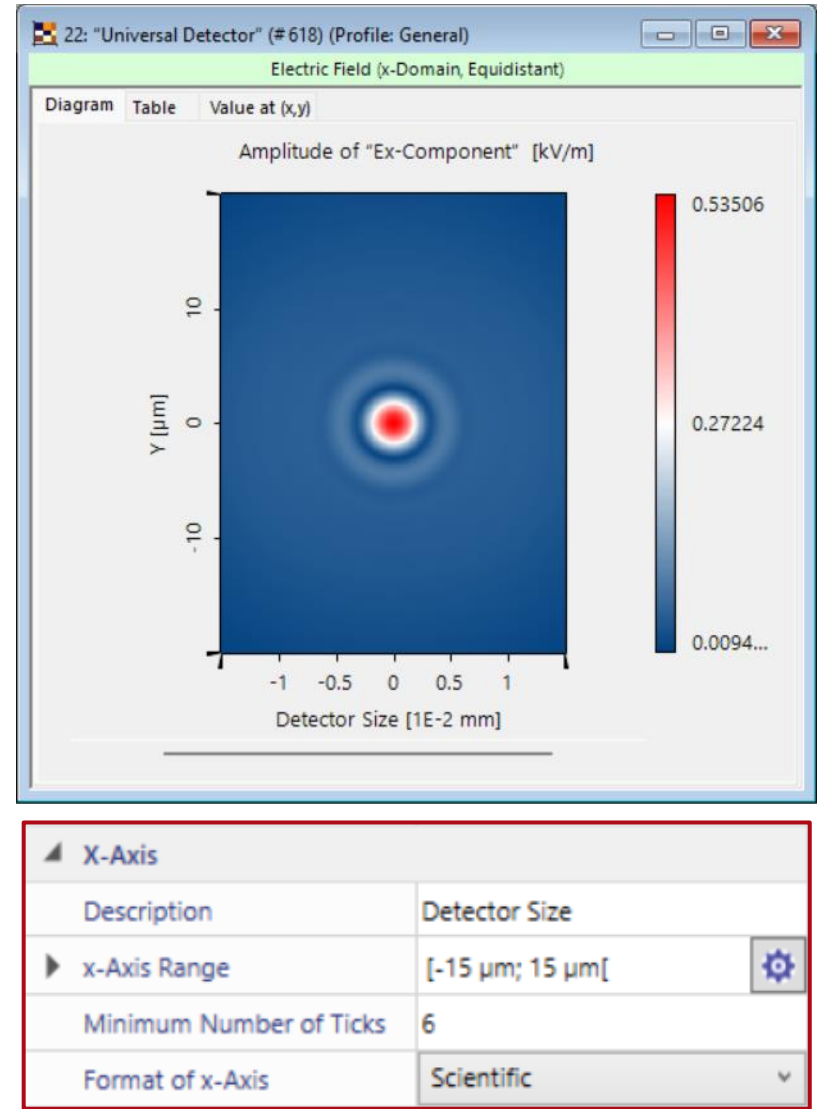

# **Ray & Background Color**

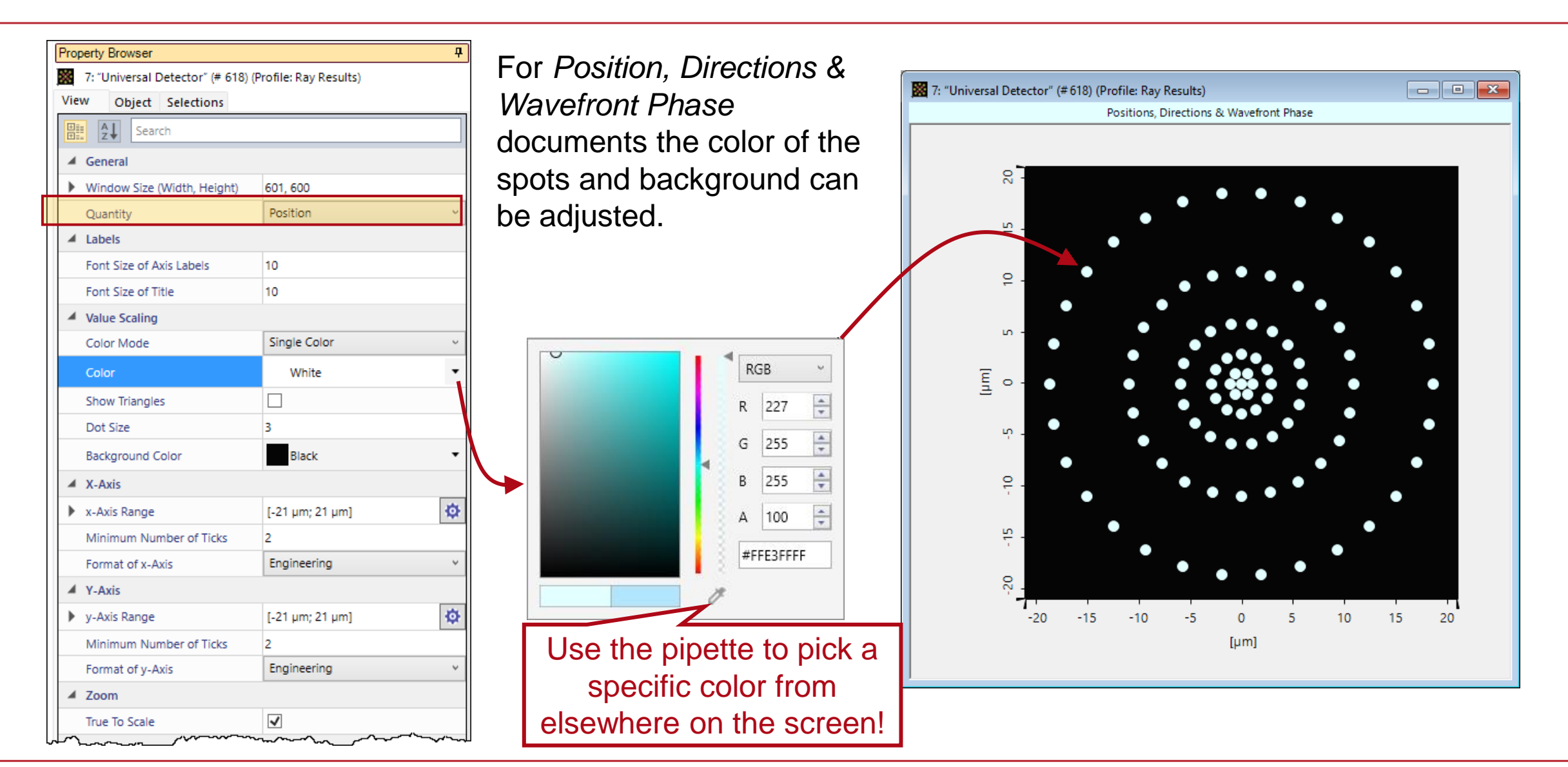

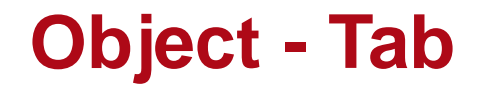

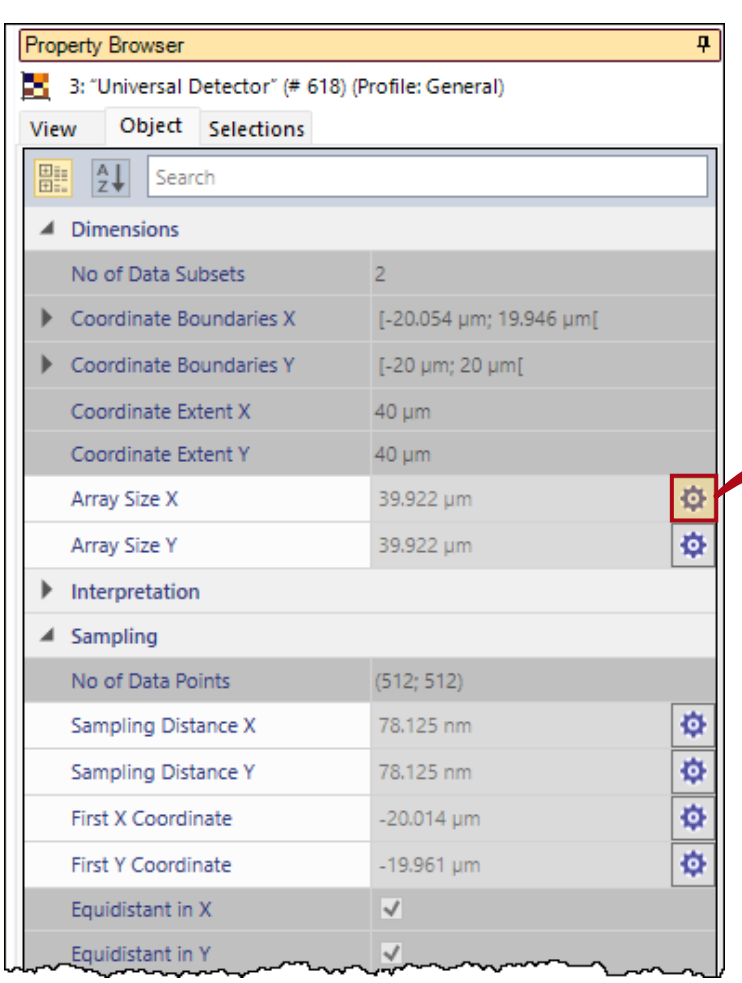

The *Object* tab of the *Property Browser* contains various numerical and sampling related information about the data array, including array sizes, axis units and number of sampling points.

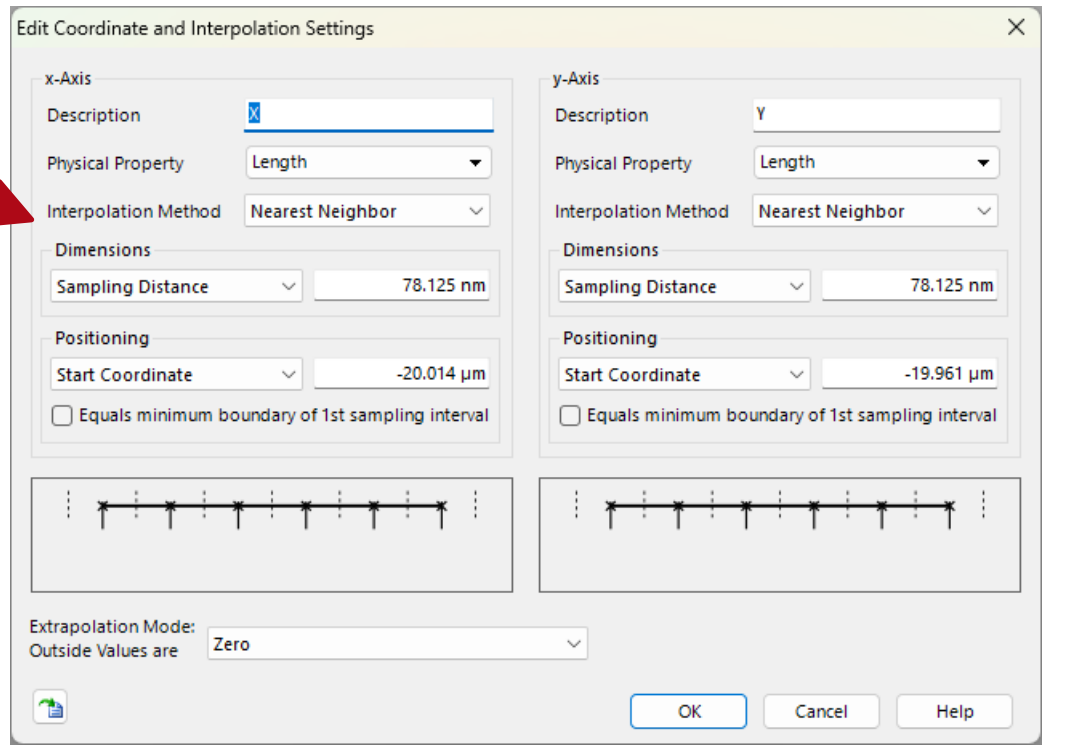

A click on the  $\phi$  button allows the user to directly change the corresponding parameter. The resulting window is the same as using the *Coordinate and Interpolation Settings*  manipulation tool.

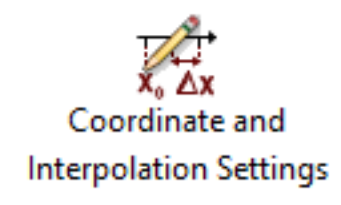

### **Selection - Tab**

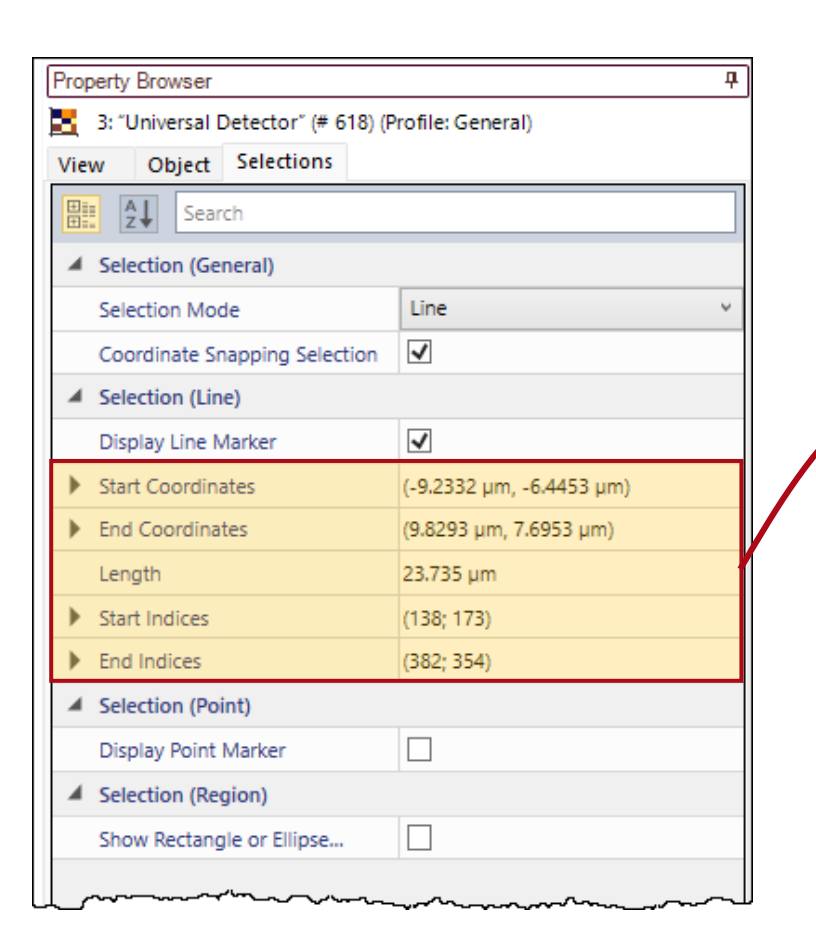

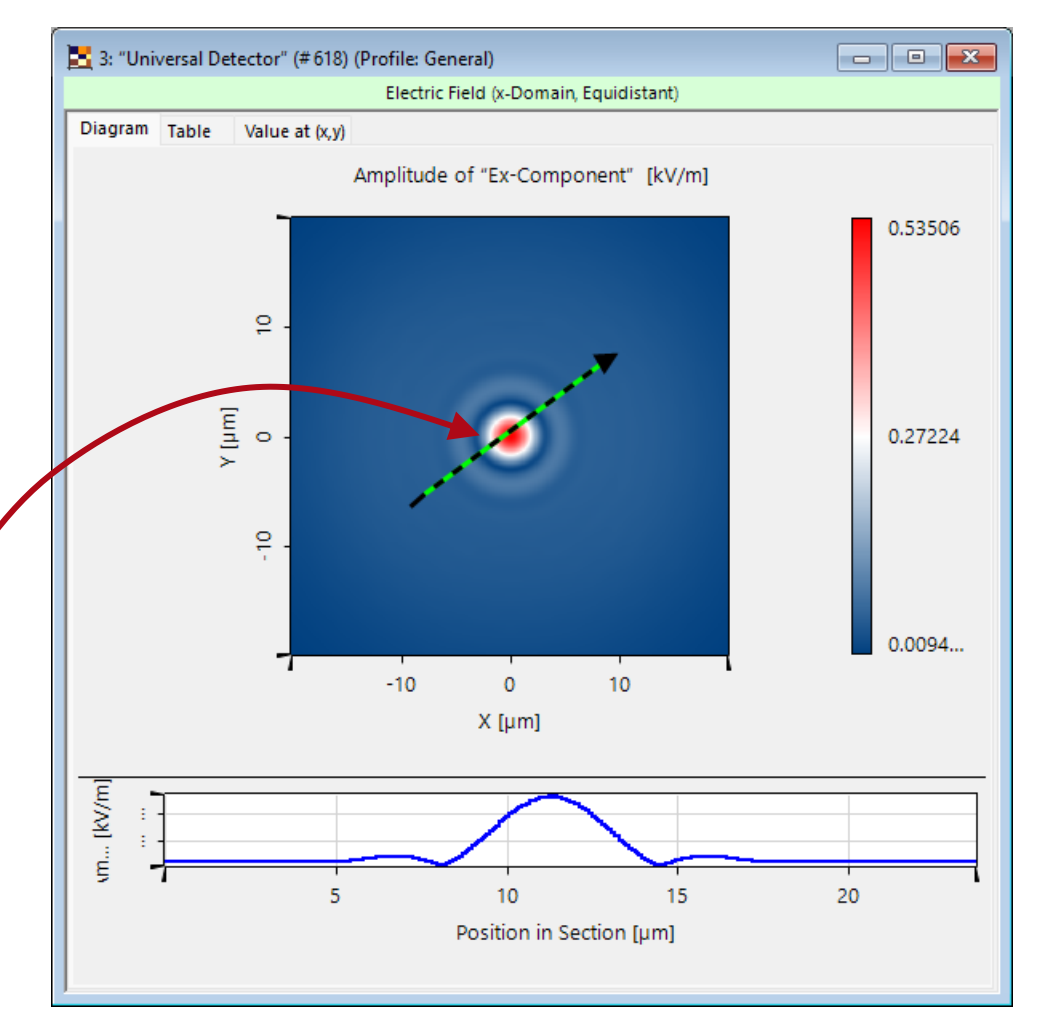

The *Object* tab of the *Property Browser*  contains various numerical and sampling related information about the data array, including array sizes, axis units and number of sampling points.

### **Document Information**

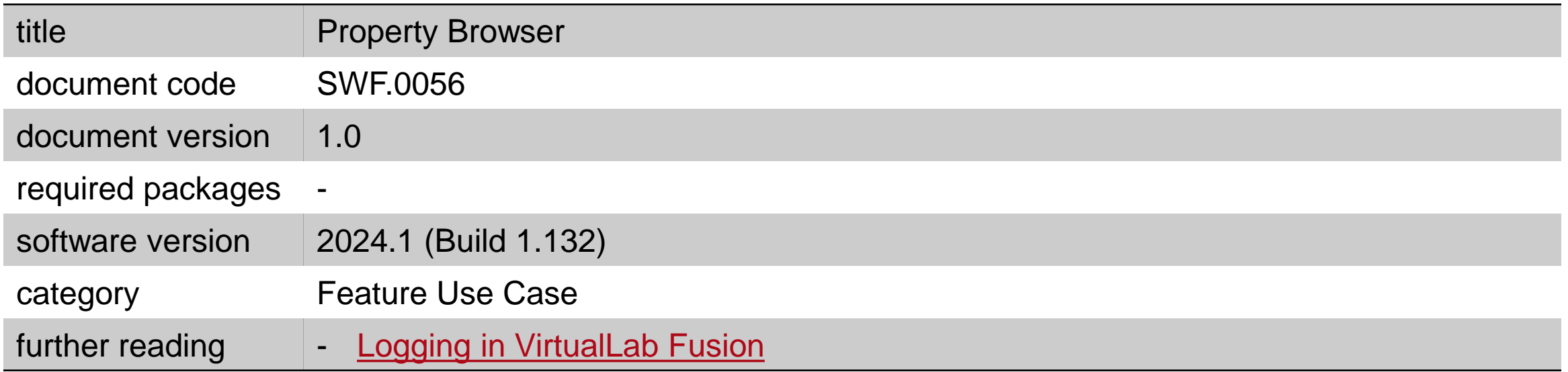